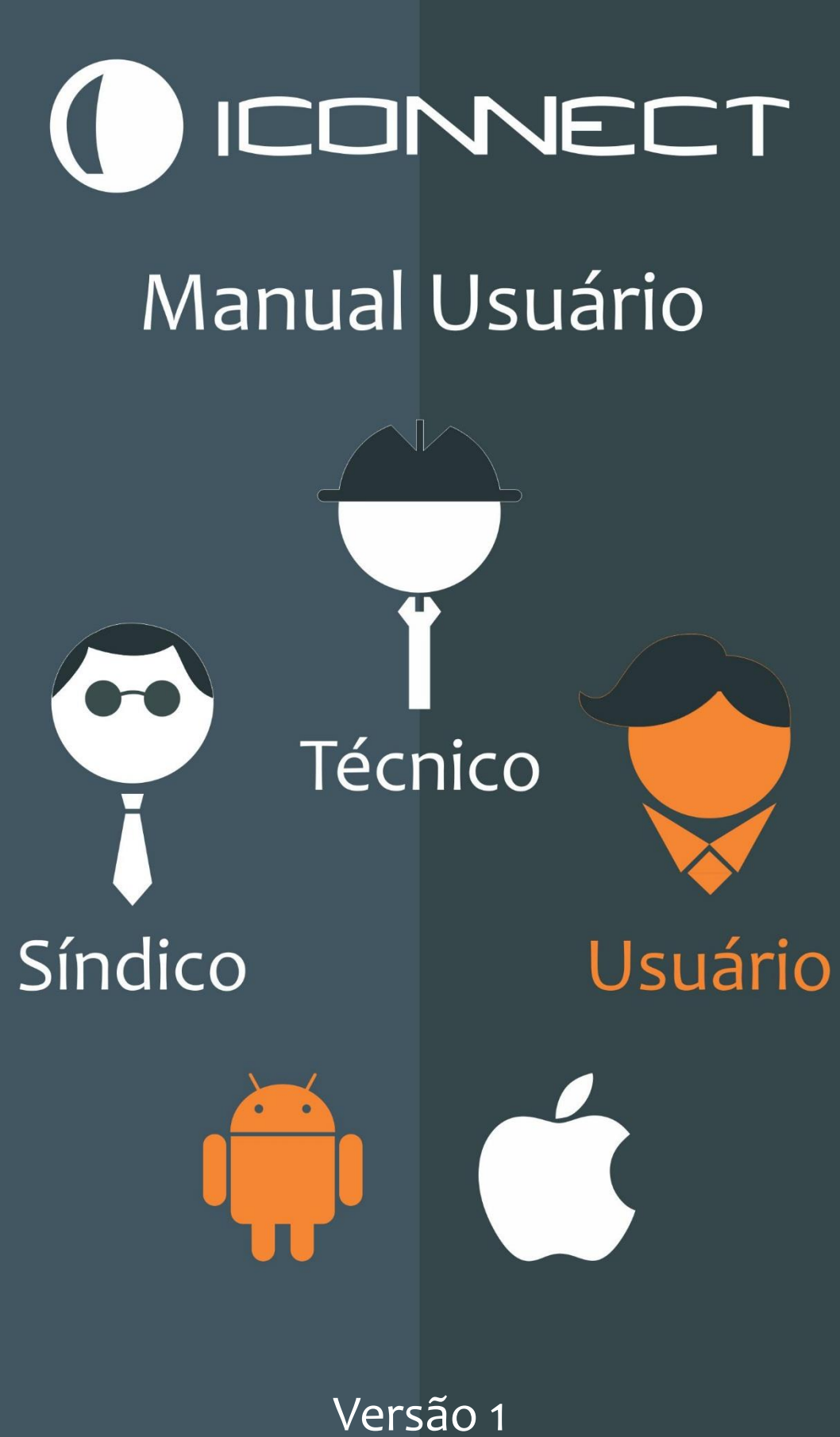

2019

# Índice

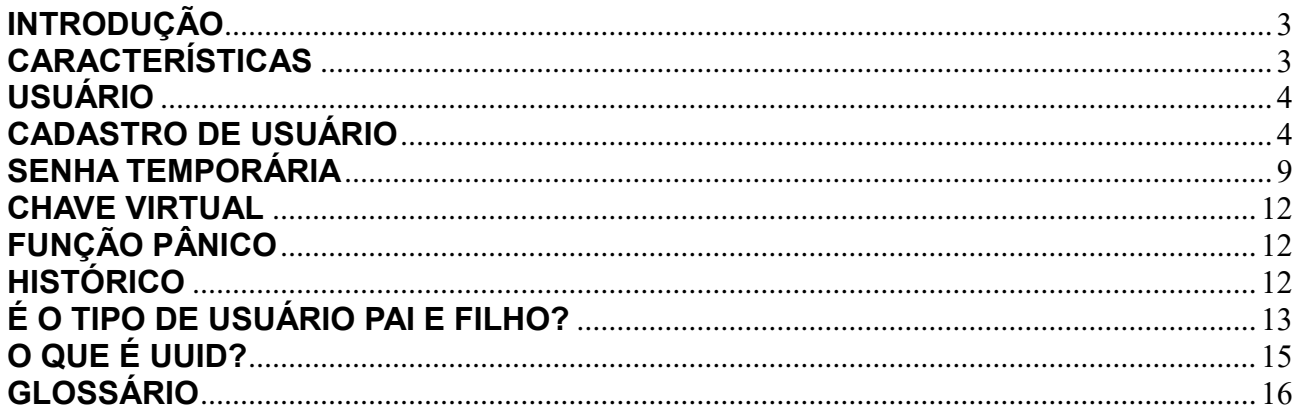

## <span id="page-2-0"></span>**INTRODUÇÃO**

O Iconnect Access é um sistema completo de controle de acesso de funcionamento individual (stand alone). Ele pode ser instalado em elevador ou porta/portão eletrônico. A liberação do acesso pode ser realizada via:

- 1. Senha no teclado;
- 2. Cartão ou chaveiro RFID;
- 3. Celular com NFC (apenas Android);
- 4. Senha no celular (conexão bluetooth);

O gerenciamento do sistema é realizado por meio do aplicativo Iconnect Access que está disponível na Google Play e Apple Store.

Esse manual explica como utilizar o aplicativo para realizar essa gestão.

# <span id="page-2-1"></span>**CARACTERÍSTICAS**

- Cadastro de até 4000 usuários (incluindo síndicos);
- Opera no máximo com 64 paradas/pavimentos;
- Somente uma conta de técnico:
- Cada usuário pode cadastrar no máximo 10 contas;
- $\bullet$  Histórico de acesso de 2 meses;
- Função alarme silencioso;
- Senha temporária;
- Chave virtual:
- Autenticação via: senha teclado, senha celular (bluetooth), RFID e NFC;
- Proteção contra perda de dados com pontos de restauração;
- Função de acessibilidade;

### <span id="page-3-0"></span>**USUÁRIO**

A senha de usuário basicamente é para liberar acesso ao pavimento. Quando possuir permissão, poderá também:

- Cadastrar, editar e excluir outros usuários, para o mesmo pavimento;
- Cadastrar, editar e excluir senhas temporárias;

Um usuário não consegue visualizar outros usuários do mesmo pavimento, a menos que ele tenha feito o cadastro. Em relação ao histórico, também só será possível visualizar o relacionado ao apartamento.

### <span id="page-3-1"></span>**CADASTRO DE USUÁRIO**

Na figura abaixo é mostrado a lista de usuários já cadastrada nesse exemplo.

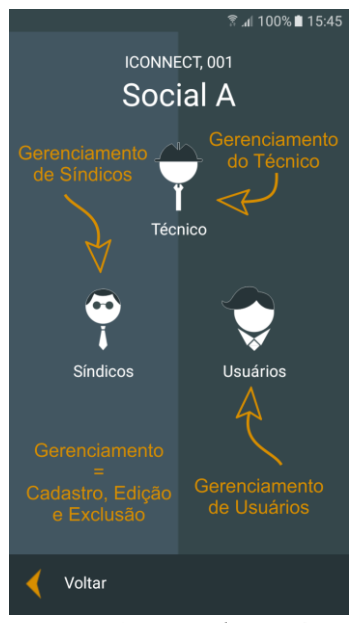

*Figura 1: Tipo de usuário*

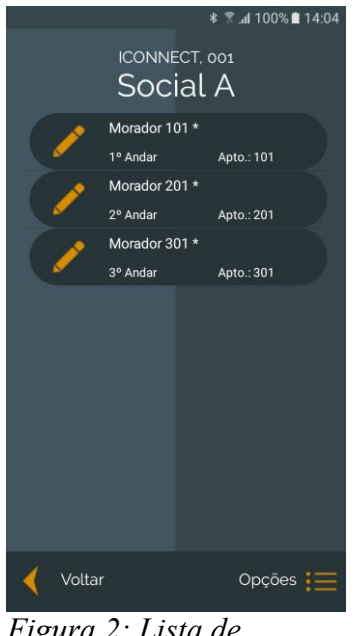

*Figura 2: Lista de Usuários*

Para inserir um novo usuário, toque no botão Opções. Abrirá um menu à esquerda com várias opções. Toque na opção Adicionar. Na tela que abriu preencha os campos do novo usuário com: número do apartamento, nome, senha, etc. É possível tirar foto, no entanto, está não será compartilhada, somente quem tirou visualizará.

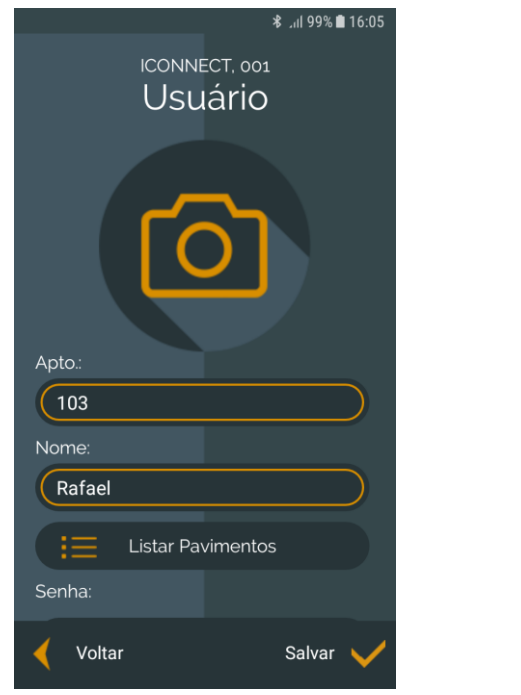

*Figura 3: Cadastro de usuário Figura 4: Cadastro de usuário* 

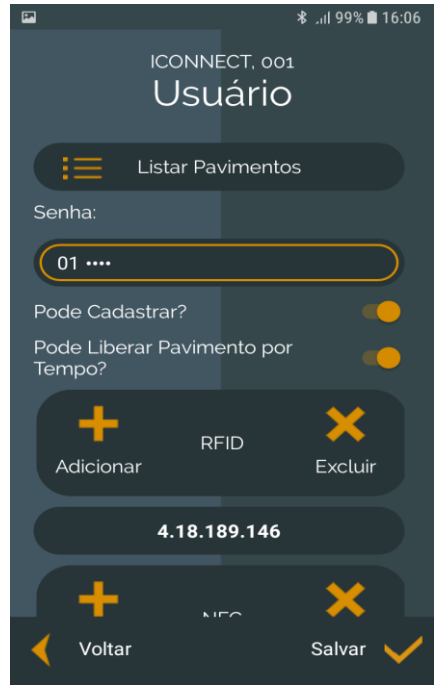

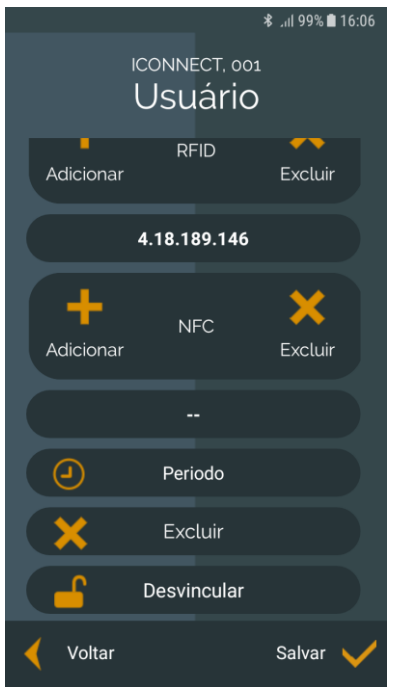

*Figura 5: Cadastro de usuário* 

Para selecionar o pavimento que o usuário terá acesso, toque no botão Listar Pavimentos. Selecione o pavimento e toque no botão Salvar. Observe que nesse momento os primeiros dígitos da senha corresponderão ao primeiro pavimento selecionado. Veja a figura abaixo.

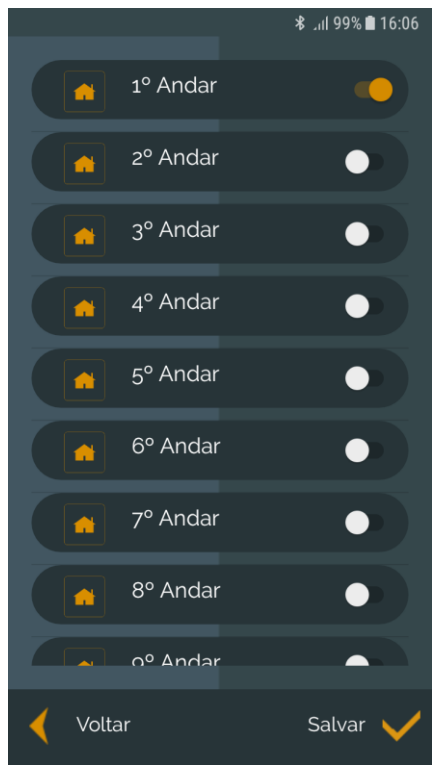

*Figura 6: Pavimento do usuário*

Os primeiros dois dígitos da senha estão relacionados com o pavimento, após o cadastro não é possível alterá-lo.

Para adicionar um RFID ou NFC, toque no botão Adicionar e apresente o cartão RFID ou celular com NFC no leitor do elevador. Quando é utilizado um celular com NFC, o mesmo necessitará possuir este aplicativo instalado. Sem o aplicativo "Iconnect Access" o NFC não funcionará.

O botão Período é utilizado para travar o funcionamento em certos dias e horários da semana. Toque nesse botão para configurar. Selecione os dias da semana. Selecione a hora inicial e hora final. Por fim, toque no botão Salvar. Veja a figura abaixo.

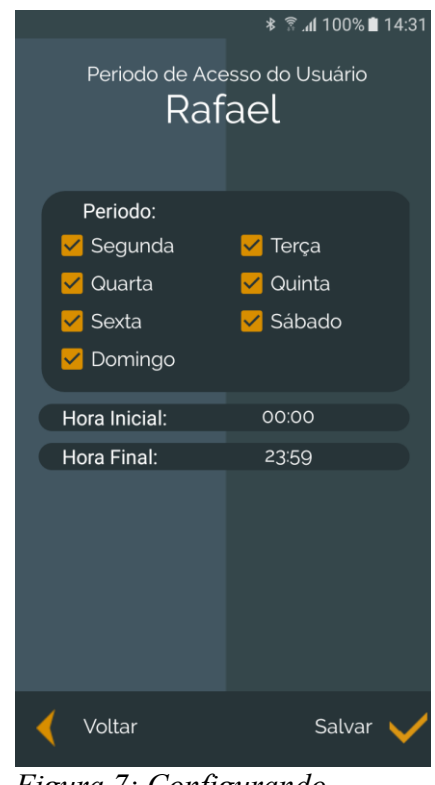

*Figura 7: Configurando Período*

Ao tocar no botão Salvar da tela principal de edição do usuário as informações serão enviadas para o elevador. A partir desse momento a senha, cartão RFID e NFC funcionarão nesse elevador.

Caso queira apagar um usuário toque no botão Excluir. Ele será excluído do elevador conectado, não sendo possível mais a utilização de senha, cartão RFID e NFC desse usuário.

Se alguns botões como Salvar, Excluir, etc. Não estiverem aparecendo, significa que você está acessando um usuário de outro elevador. Logo não é possível comunicar com esse elevador.

## <span id="page-8-0"></span>**SENHA TEMPORÁRIA**

A senha temporária permite criar um usuário que funcionará por um período. Existe uma data e hora para iniciar e terminar o funcionamento. Só um usuário comum consegue visualizar a senha, criar, editar, compartilhar e excluir. O técnico e síndico consegue visualizar a existência, qual pavimento libera, qual apartamento criou e excluir.

Para criar uma senha temporária:

- Utilize a senha de **usuário**;
- Toque no menu Opções -> Senha temporária;

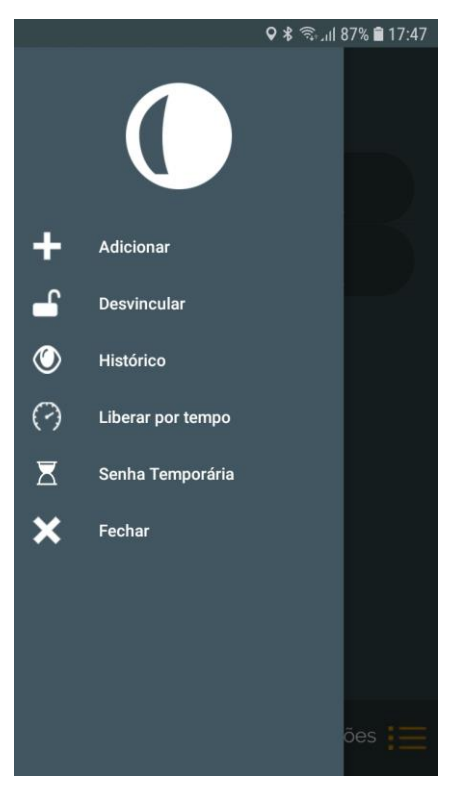

*Figura 8*

Toque no botão adicionar;

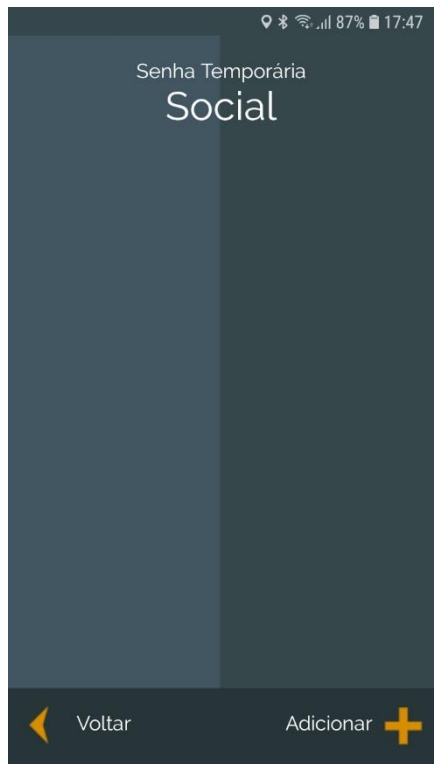

*Figura 9*

Aguarde aparecer uma senha livre;

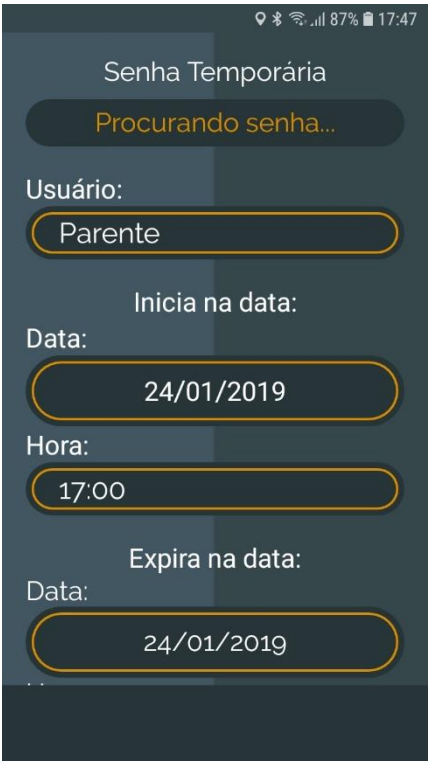

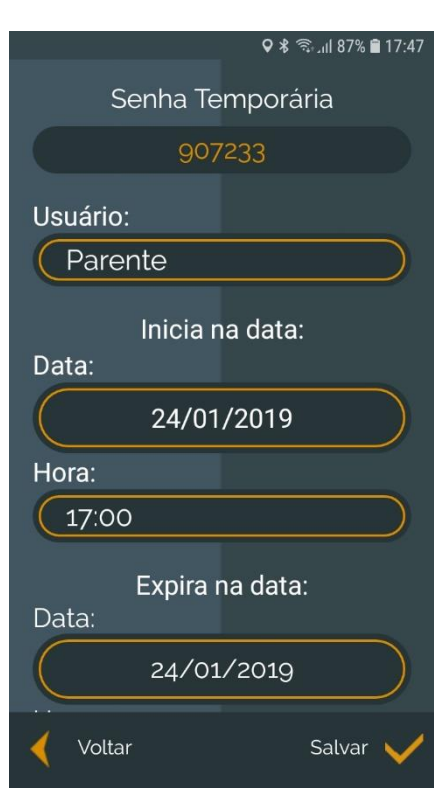

*Figura 10 - Procurando senha Figura 11 - Senha encontrada*

- Selecione se essa senha será utilizada por:
	- Parente;
	- Amigo;
	- Entregador;
	- Empreiteiro;
	- Outro;
- Informe a data e hora de início;
- Informe a data e hora que expira a senha;
- Toque no botão Salvar;
- Na próxima tela é possível compartilhar a senha;

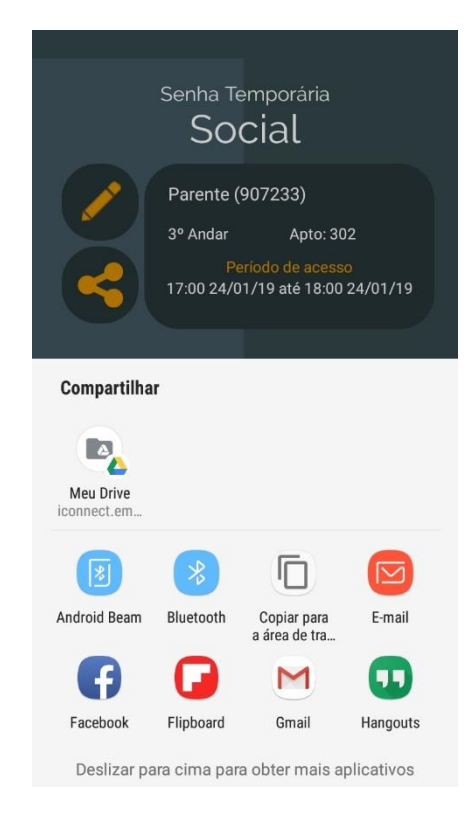

*Figura 12 - Compartilhando senha temporária*

### <span id="page-11-0"></span>**CHAVE VIRTUAL**

A chave virtual é um recurso utilizado para liberar o acesso ao pavimento por um tempo determinado. Isso geralmente é utilizado quando o usuário pretende realizar uma festa e não quer, a todo momento, ir até o elevador liberá-lo. Esse recurso só pode ser utilizado com senha de usuário. Também é necessário dar essa permissão. Essa permissão é concebida dentro da tela de cadastro/edição de usuário, habilitando a opção "Liberar pavimento por tempo".

Para usar esse recurso, primeiro:

- a) Acesse o sistema utilizando a senha de usuário;
- b) Na tela seguinte haverá um questionamento se deseja liberar o pavimento por tempo ou gerenciar usuários. Selecione a primeira opção;
- c) Selecione o dia e hora que pretende deixar o pavimento liberado;

#### ATENÇÃO

Utilize esse recurso com cuidado, porque liberar acesso ao pavimento diminui a segurança nesse período.

### <span id="page-11-1"></span>**FUNÇÃO PÂNICO**

Essa função pode ser utilizada quando o usuário está sendo coagido. Para não levantar suspeitas o usuário tecla duas vezes o botão OK no teclado de vidro e após isso usa algum meio para autenticar. Esse meio pode ser: senha teclado, senha celular, RFID ou NFC. Após isso, o pavimento será liberado normalmente, no entanto a saída de pânico acionará também. A pessoa responsável por monitorar esse sensor visualizará esse sinal e tomará providência.

#### **ATENCÃO**

Para esse recurso funcionar, é necessário que esteja instalado e configurado. Pergunte para o técnico responsável ou síndico.

# <span id="page-11-2"></span>**HISTÓRICO**

O histórico contém todas as atividades registradas pelo sistema. Que horas este foi ligado, quando o usuário acessou o sistema, se foi via senha, RFID, etc. É possível acessar esse recurso de duas formas. Pela tela de usuários, tocando no botão Opções>Histórico ou na tela de edição de elevador, tocando no botão Comandos->Histórico. O usuário do tipo técnico ou sindico conseguem visualizar todos os registros, sem exceção. Já o usuário, só consegue visualizar registros referentes ao seu apartamento. É possível baixar um dia de registro ou um mês inteiro. É possível exportar esse relatório para PDF e compartilhar na nuvem (Google Drive, Dropbox, etc). O dispositivo mantém registros de no máximo 60 dias, sendo assim, é interessante que mensalmente ou semanalmente o sindico gere esse relatório em PDF e grave em uma base na nuvem.

## <span id="page-12-0"></span>**É O TIPO DE USUÁRIO PAI E FILHO?**

Filho: são usuários que não foram cadastrados diretamente pelo técnico ou síndico. Os usuários do tipo pai, foram cadastrados diretamente pelo técnico ou síndico. Veja nas imagens abaixo o fluxo de cadastro e hierarquia.

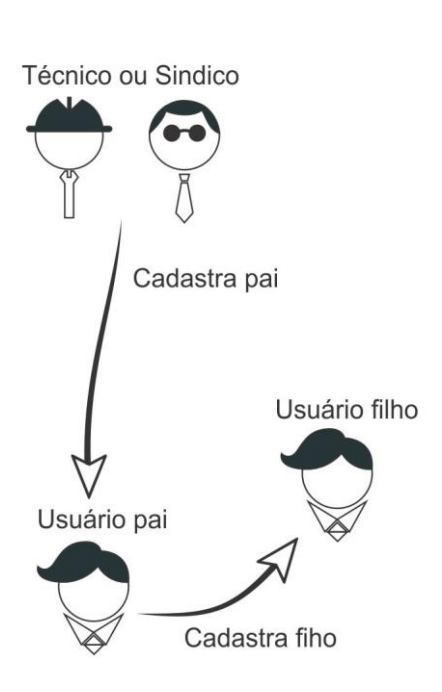

Usuário filho 2 Usuário pai N Usuário filho N

Usuário pai só visualiza seus filhos

Usuário pai 1

*Figura 13: Fluxo de cadastro Figura 14: Quais usuários um pai visualiza*

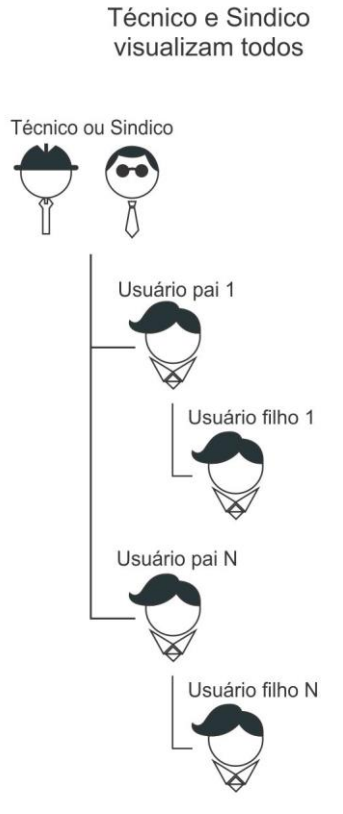

*Figura 15: Técnico e Sindico visualizam todos os usuários*

Se um filho tiver permissão de cadastro e realizar um cadastro, pode-se chamar esse novo usuário de neto. E esse filho só visualizará os netos que no caso são seus filhos. A lógica continua se o neto possuir permissão de cadastro.

# <span id="page-14-0"></span>**O QUE É UUID?**

Quando habilitado vincula um identificador do celular com a senha. Após o cadastro do usuário, o primeiro celular a utilizar a senha será vinculado a esta, ou seja, se outro celular tentar utilizar a senha este não conseguirá. Para desvincular a senha do celular é necessário utilizar o celular vinculado ou ser técnico ou ser sindico.

Desvinculando com o celular vinculado:

- Utilize a senha do usuário;
- Toque no botão Opções;
- Toque no botão Desvincular;

Desvinculando como sindico ou técnico:

- Utilize a senha;
- Na tela de usuários, selecione o usuário para editá-lo;
- Toque no botão desvincular;

Após desvinculado é recomendado que se autentique o mais rápido possível com o novo celular para vincula-lo ao sistema.

# <span id="page-15-0"></span>**GLOSSÁRIO**

**Acesso Público:** Significa que qualquer pessoa que tenha acesso ao elevador poderá acessar esse pavimento.

**Acesso Privado:** Significa que somente usuários autorizados pelo sistema acessarão esse pavimento.

**Gerenciar:** Significa que pode listar, cadastrar, editar e excluir.

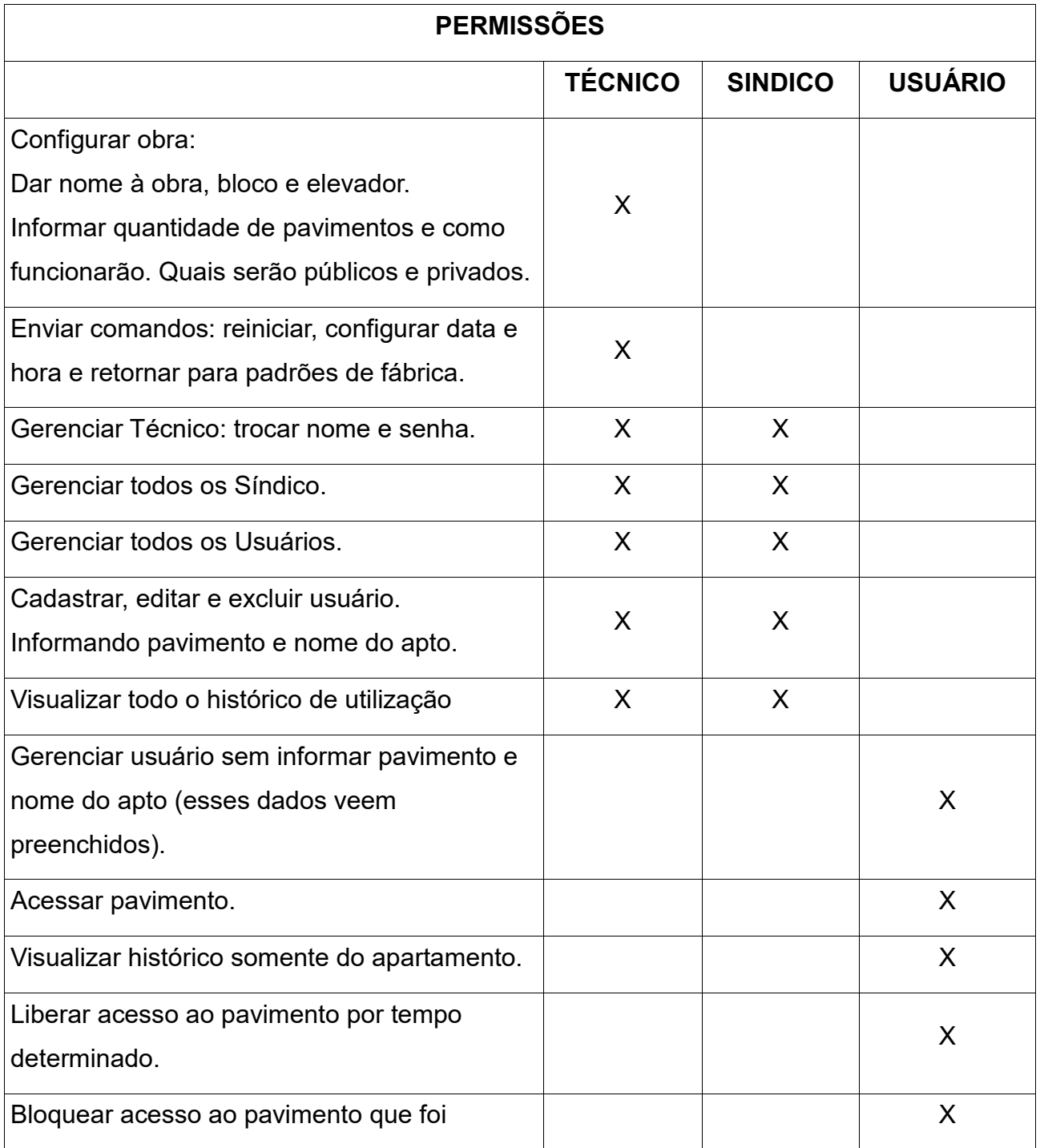

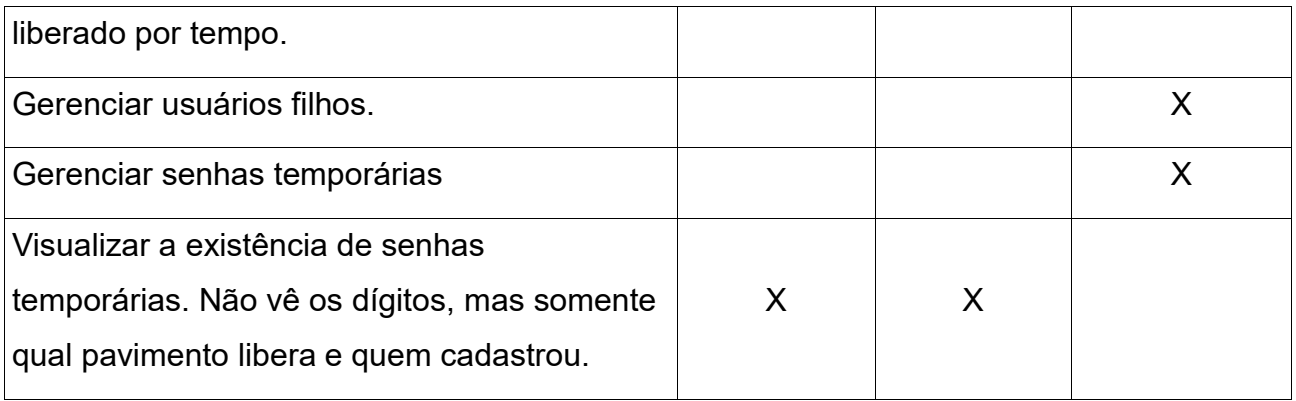